## **SWITCH™ TECH** USER GUIDE

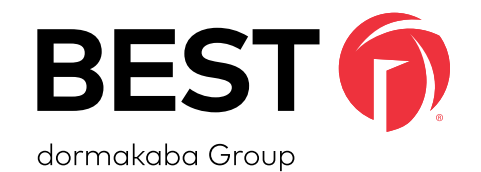

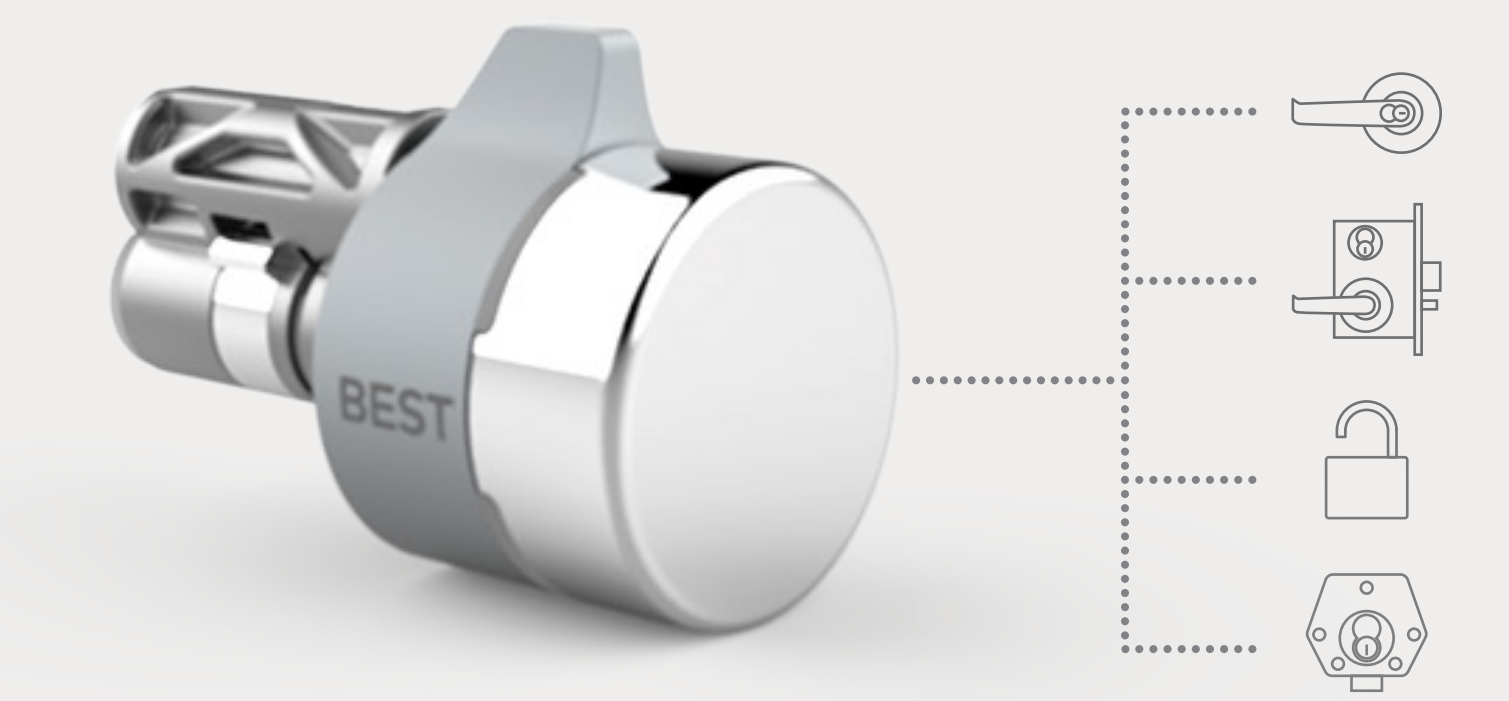

MECHANICAL MADE DIGITAL

**TURNING STANDARD KEYED LOCKS INTO SMART DIGITAL LOCKSETS**

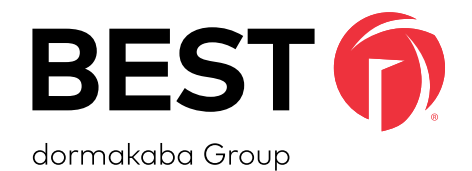

### A SIMPLE SWITCH A SMARTER LOCK

### **SWITCH TECH SUPPORT**

#### **Address**

dormakaba Americas Headquarters 6161 East 75th Street Indianapolis, IN 46250

#### **Web Page**

https://dhwsupport.dormakaba.com/hc/en-us

#### **Phone**

1-800-392-5209

For questions regarding the functionality of this integration, please contact dhw.support.us@dormakaba.com with the subject line: **Switch Tech - (question or issue encountered)**.

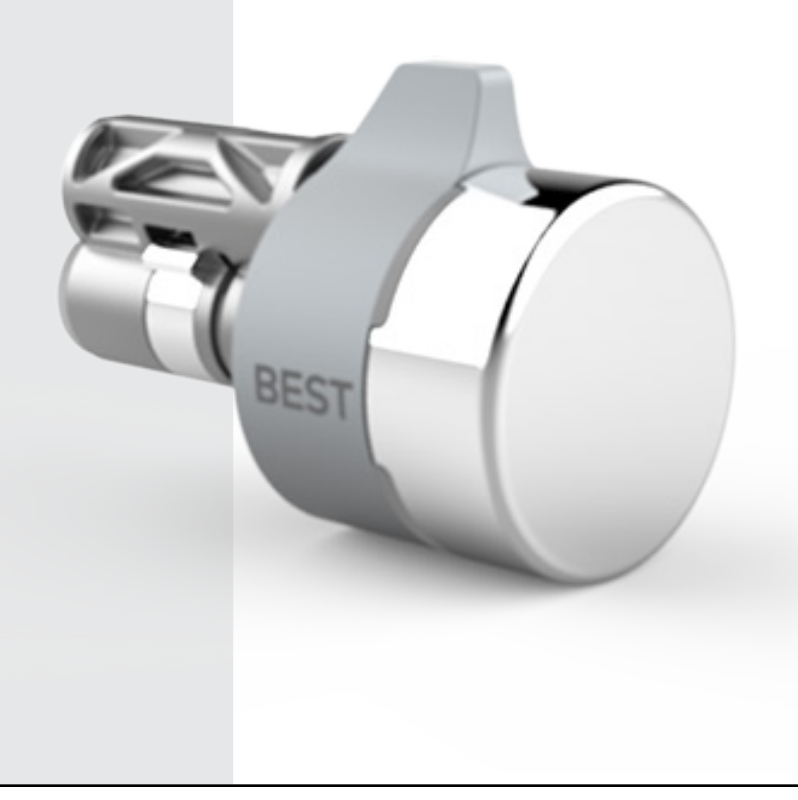

### **CREDITS | COPYRIGHT**

#### **Credits | Copyright**

©2021 dormakaba USA Inc. All rights reserved.

Information in this document is subject to change without notice and does not represent a commitment on the part of dormakaba USA Inc. The software described in this document are furnished under a license agreement or nondisclosure agreement.

This publication is intended to be an accurate description and set of instructions pertaining to its subject matter. However, as with any publication of this complexity, errors or omissions are possible. Please call **dormakaba USA Inc. at (800) 392-5209** if you see any errors or have any questions. No part of this manual and/or databases may be reproduced or transmitted in any form or by any means, electronic or mechanical, including photocopying, recording, or information storage and retrieval systems, for any purpose, without the express written permission of dormakaba USA Inc.

This document is distributed as is, without warranty of any kind, either express or implied, respecting the contents of this book, including but not limited to implied warranties for the publication's quality, performance, merchantability, or fitness for any particular purpose. Neither dormakaba USA Inc., nor its dealers or distributors shall be liable to the user or any other person or entity with respect to any liability, loss, or damage caused or alleged to be caused directly or indirectly by this publication.

The BEST logo is a trademark of dormakaba USA Inc.

**Written and designed by: dormakaba Americas Headquarters 6161 East 75th Street Indianapolis, IN 46250**

**T92180\_A May 2021**

### **SOFTWARE LICENSE AGREEMENT**

#### **Software License Agreement**

Refer to the End User License Agreement (EULA) when you first log in to the Switch™ Deck portal or the Switch™ App. If required, we can provide a copy of the EULAs upon request.

#### **Contact:**

**dormakaba USA Inc. at (855) 365-2407**

### **WARRANTY**

#### **Warranty**

Refer to the BEST price list for warranty details when you install the Switch Tech software.

#### **Contact:**

**dormakaba USA Inc. at (855) 365-2407**

### **FCC | IC CERTIFICATION**

#### **FCC | IC Certification**

#### **THIS DEVICE COMPLIES WITH PART 15 OF THE FCC RULES.**

#### **Operation is subject to the following two conditions:**

- 1. This device may not cause harmful interference.
- 2. This device must accept any interference received, including interference that may cause undesired operation.

This equipment has been tested and found to comply with the limits for Class B Digital Device, pursuant to Part 15 of the FCC Rules. These limits are designed to provide reasonable protection against harmful interference in a residential installation. This equipment generates and can radiate radio frequency energy and, if not installed and used in accordance with the instructions, may cause harmful interference to radio communications. However, there is no guarantee that interference will not occur in a particular installation. If this equipment does cause harmful interference to radio or television reception, which can be determined by turning the equipment off and on, you can try to correct the interference by taking one or more of the following measures:

- Reorient or relocate the receiving antenna.
- Increase the separation between the equipment and receiver.
- Connect the equipment into an outlet on a circuit different from that to which the receiver is connected.
- Consult the dealer or an experienced radio/TV technician or help.

#### **THIS DEVICE COMPLIES WITH INDUSTRY CANADA LICENSE-EXEMPT RSS STANDARD(S).**

#### **Operation is subject to the following two conditions:**

- 1. This device may not cause interference.
- 2. This device must accept any interference, including any interference that may cause undesired operation of the device.

### **FCC | IC CERTIFICATION**

This Class [B] digital apparatus meets all requirements of the Canadian Interference-Causing Equipment Regulations.

#### **CET APPAREIL EST CONFORME À LA NORME RSS INDUSTRIE CANADA EXEMPT DE LICENSE.**

**Son fonctionnement est soumis aux deux conditions suivantes:**

1. Cet appareil ne doit pas provoquer d'interférences. 2. Cet appareil doit accepter toute interférence, y compris les interferences pouvant causer un mauvais fonctionnement du dispositif.

Cet appareil numérique de la classe [B] respecte toutes les exigences du Réglement sur le matériel brouilleur du Canada.

### **TABLE OF CONTENTS**

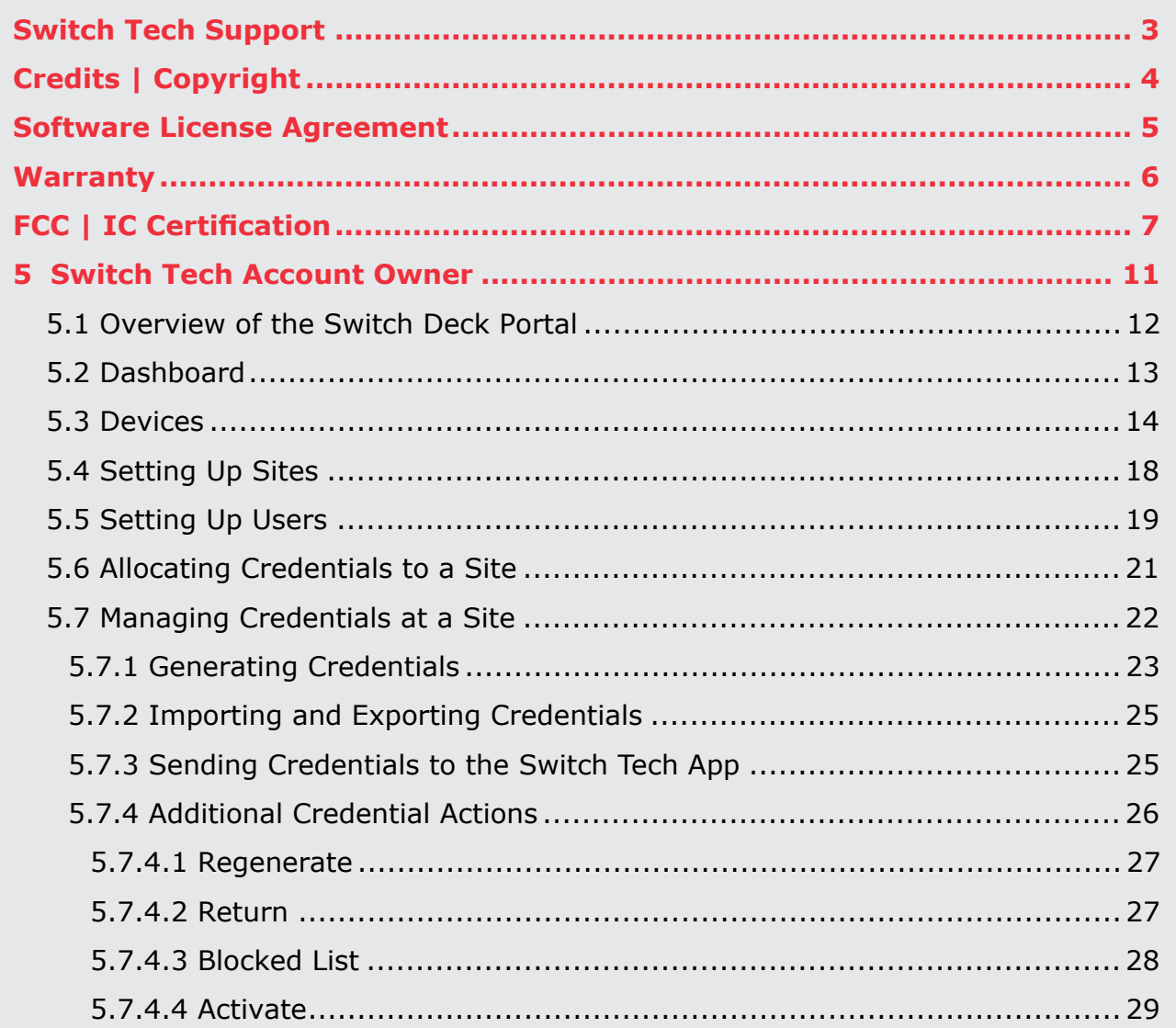

### **TABLE OF CONTENTS**

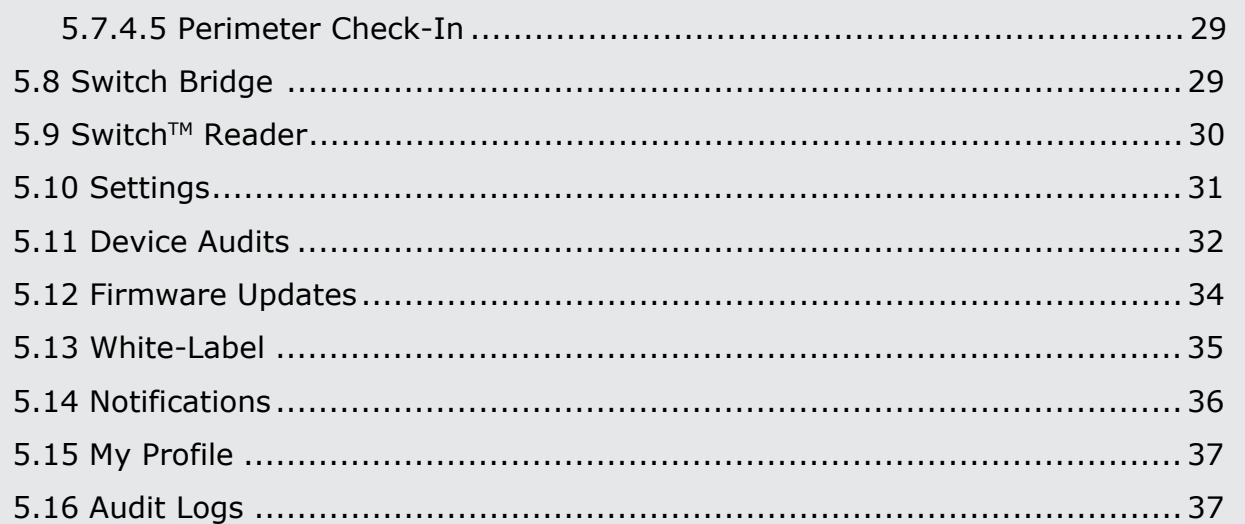

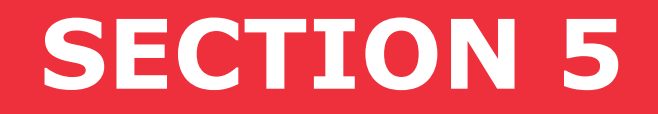

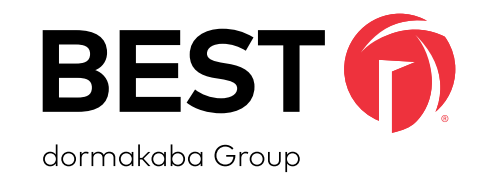

# Switch Tech Account Owner

**The most important Role needed to manage your Switch Tech system is an Account Owner. The Account Owner is typically the main Security resource for the Account and has access to all functionalities of the system. The Account Owner Role will be set up by your Switch Tech Service Provider as part of the initial set up of the system.**

#### **5.1 Overview of Switch Deck Portal**

#### **Account Owner**

An Account Owner will have access to all the functionalities offered in the Switch Deck portal, including the creation of Sites and Site Owners as needed. The hierarchy of the Account Owner and Site Owner Roles are illustrated in the graphic below.

#### Figure 1 Hierarchy of Roles

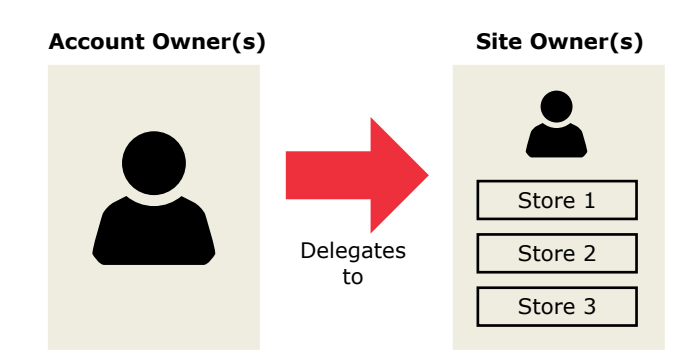

Switch Deck is the configuration portal for items that are not available for the Switch Tech solution in the ACS. Typically these configurations will be set and then the management of the system will be from the ACS. The primary exception to this is the Credentials and getting the Registration Tokens to distribute to Users.

#### **5.2 Dashboard**

The **Dashboard** status page includes two sections. Section one provides an overview of your System's License information, including the License Key, Credentials, Partner, Credential Utilization, Creation Date, Last Updated and Claimed On information. Section two allows you to manage and allocate your organization's Credentials.

#### Figure 2 Account Owner Dashboard

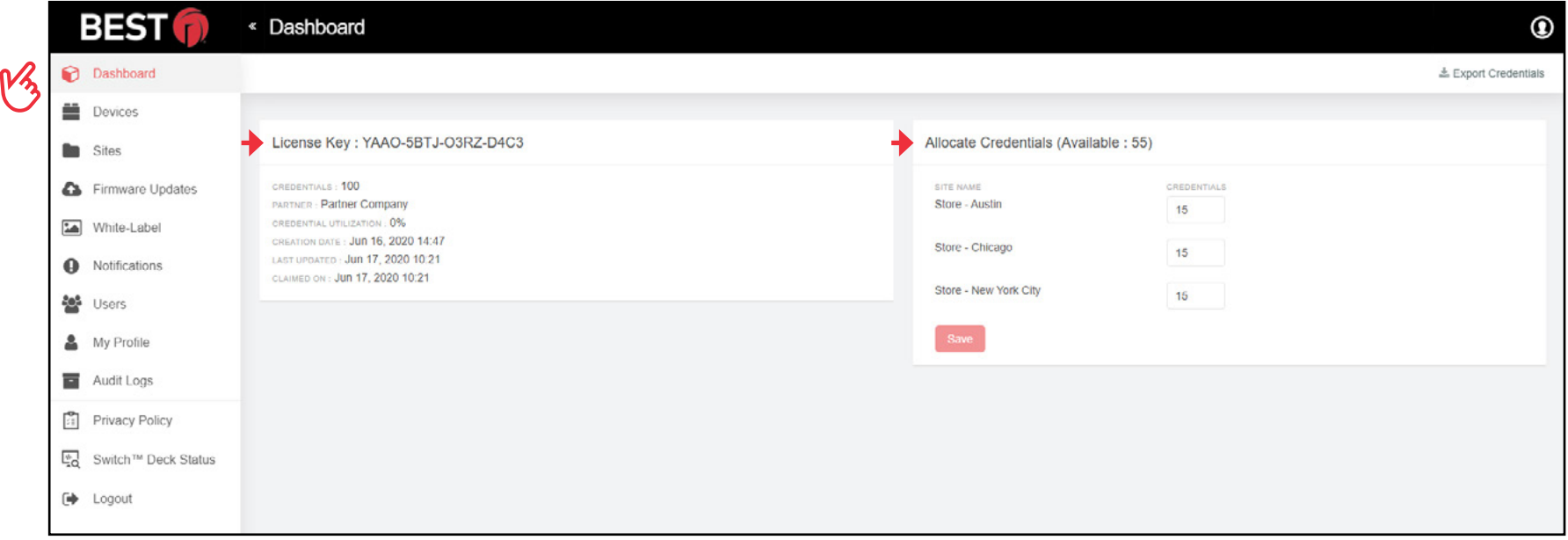

#### **5.3 Devices**

• Under the **Devices** tab, you can view and manage devices that are currently available within your Account.

#### Figure 3 Devices Drop-down

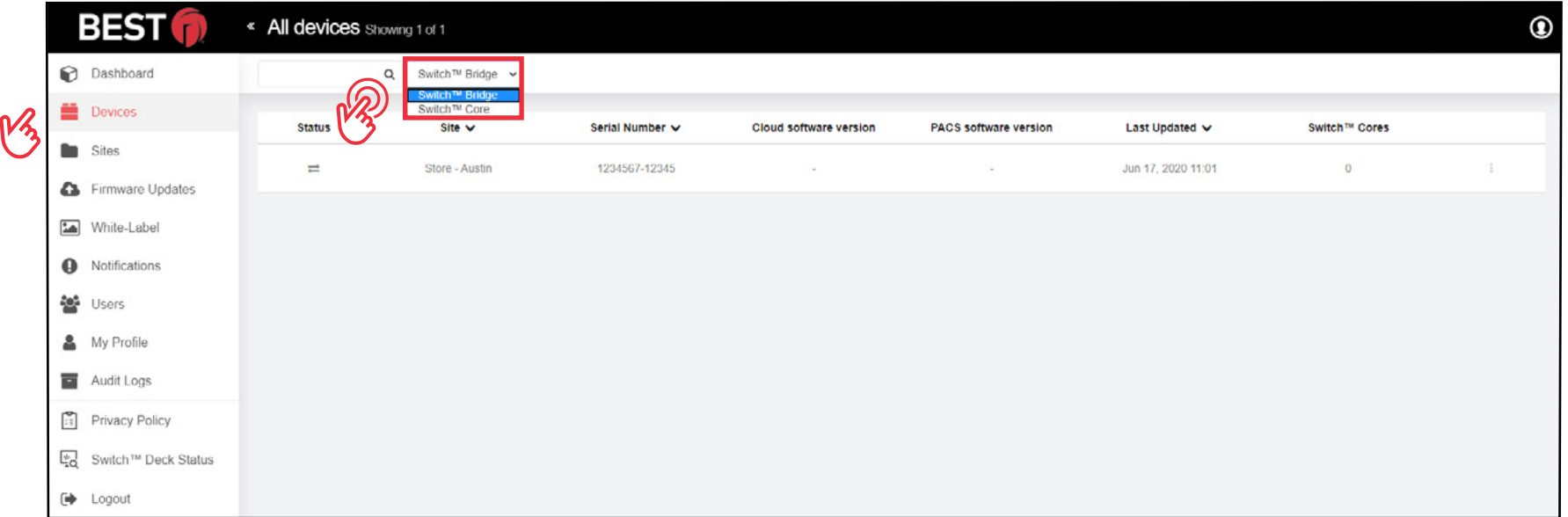

• If needed, choose the device—**Switch Bridge, Switch Core or Switch Reader**—to filter items and find the device you want to manage more easily.

#### Figure 4 Devices Bridge

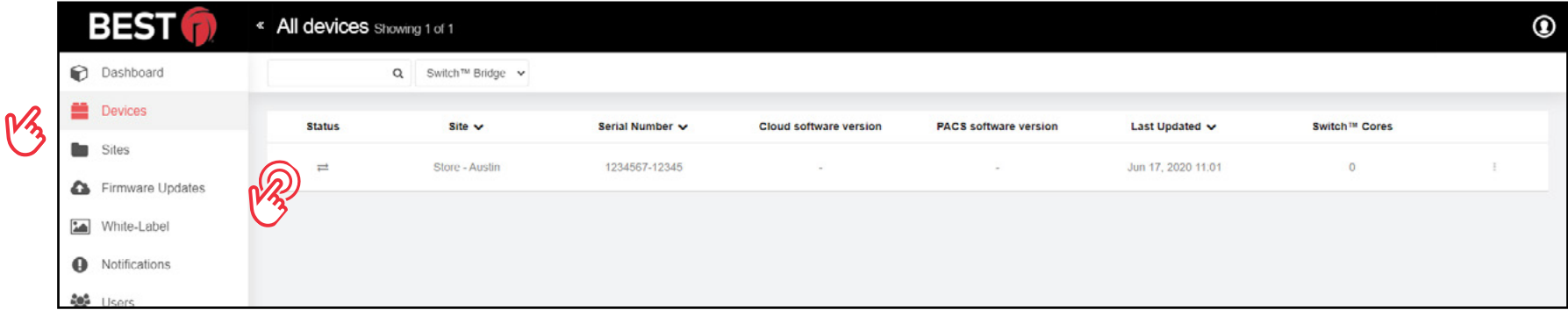

• Select the **Status** button to view status of your device.

#### Figure 5 Devices Core

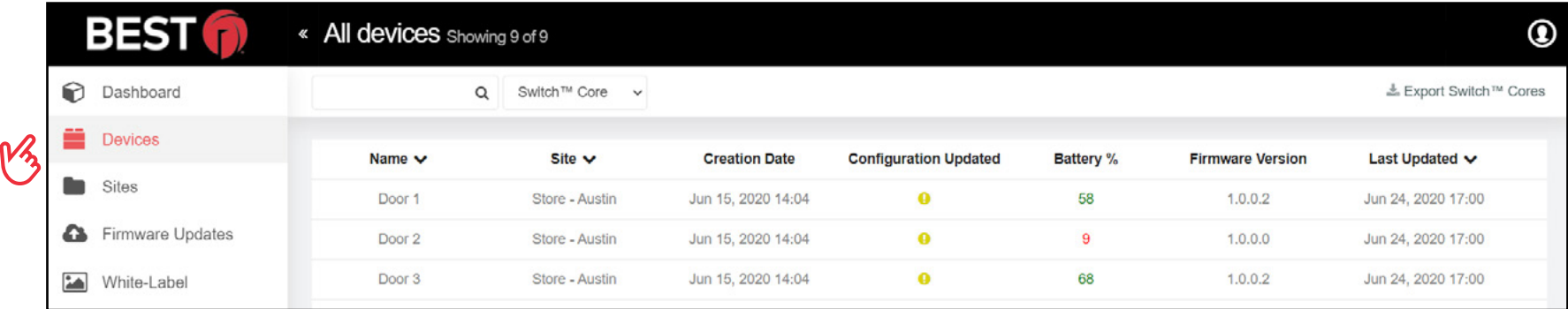

• Select the **Status** button to view status of your device.

The **Device status** page includes two sections:

- Section one provides Device Details, such as Connection Status and Serial Number.
- Section two allows you to manage and apply available updates if applicable.

#### <span id="page-15-0"></span>Figure 6 Devices Status Bridge

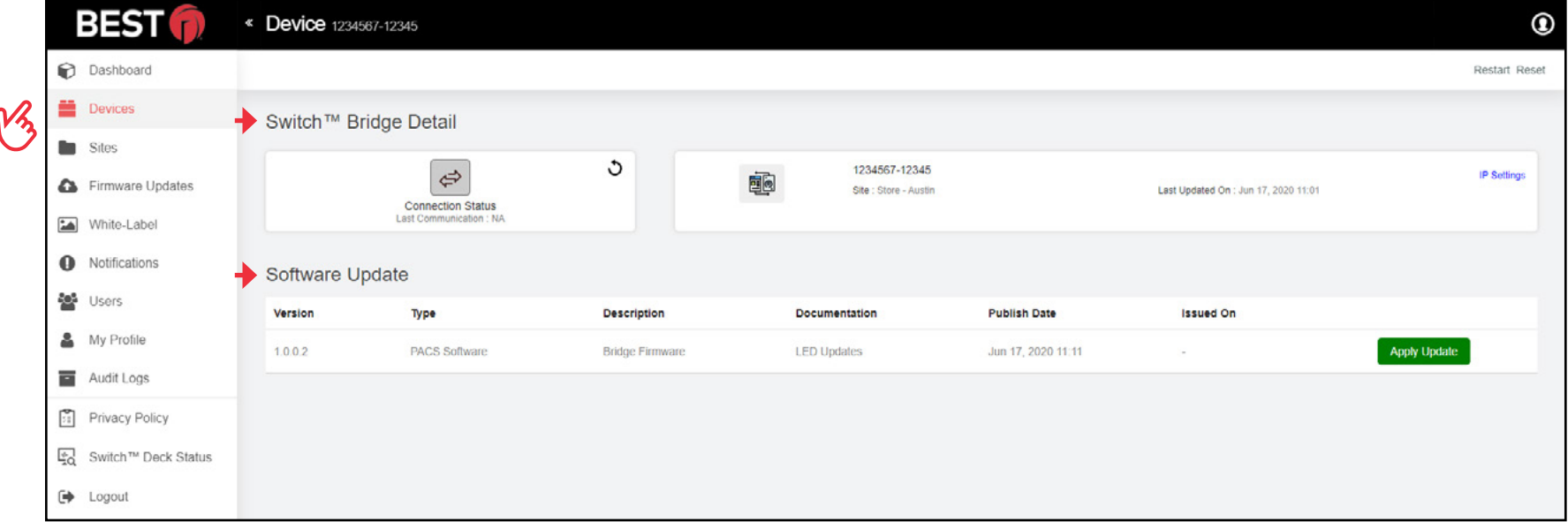

#### Figure 7 Devices Status Core

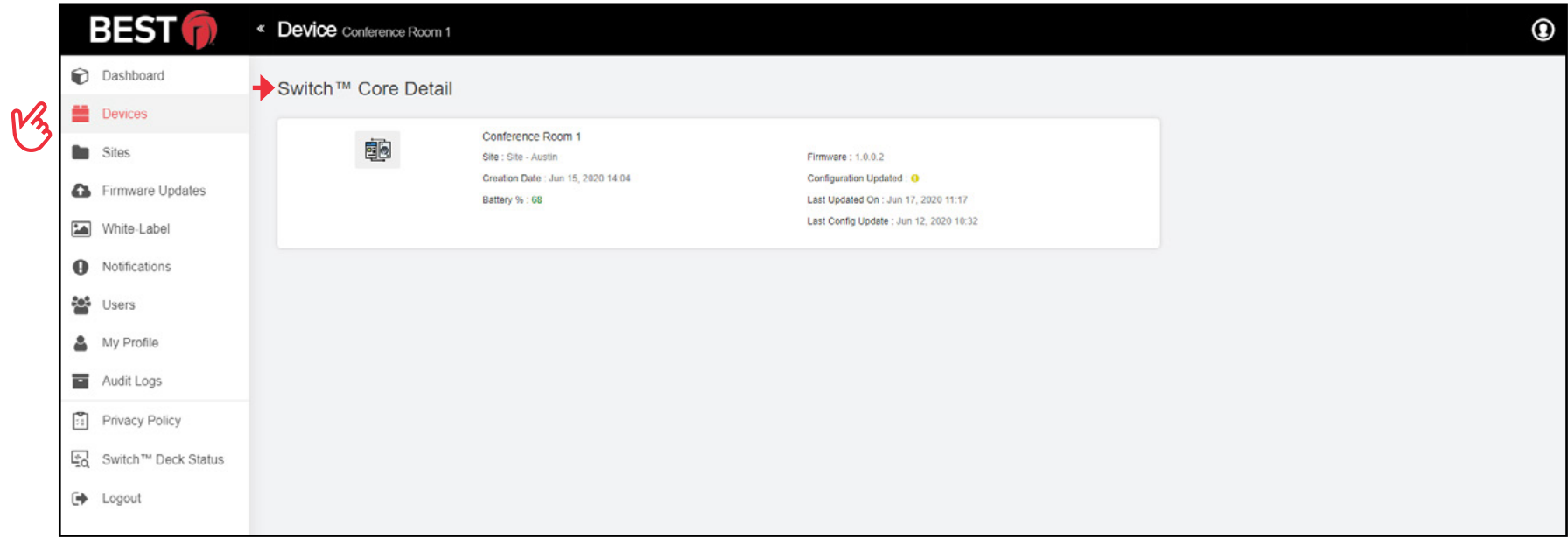

#### **5.4 Setting Up Sites**

• To add a new Site to your Account, click on the **Sites** tab, select **Add Site** and fill out the details needed.

Figure 8 Sites Tab

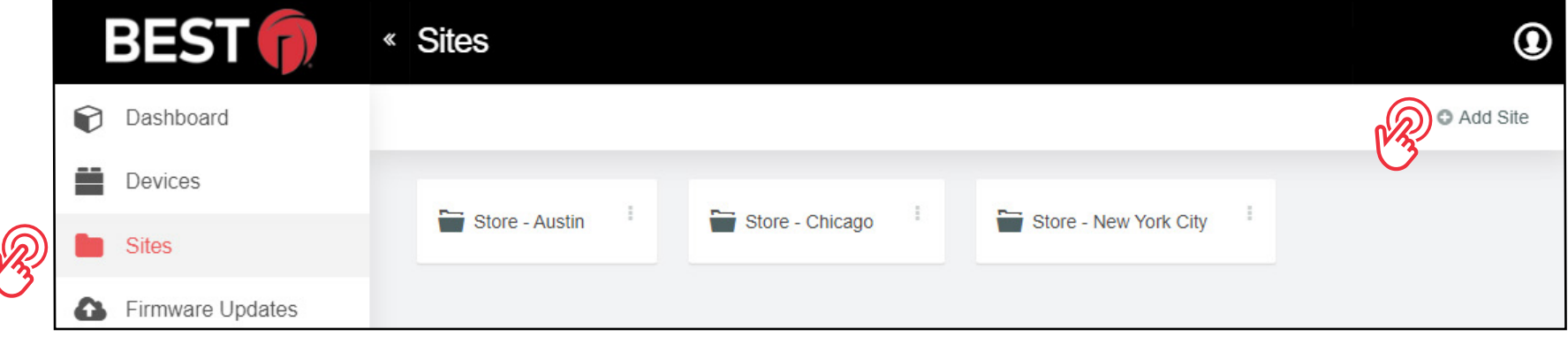

#### Figure 9 New Site

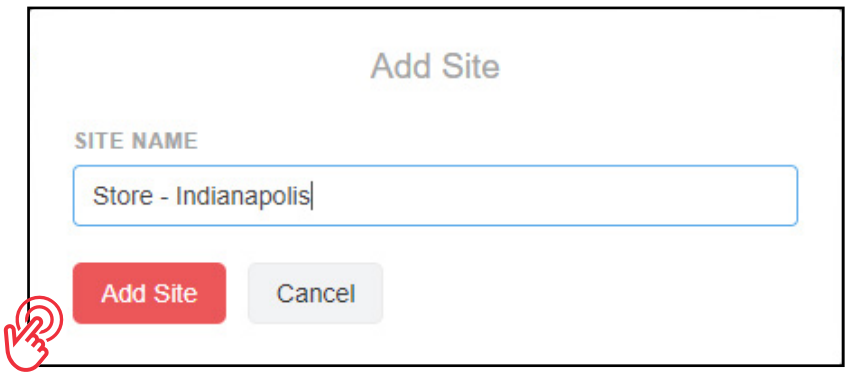

**NOTE:** Once the Site is created, it will appear in your Dashboard screen.

#### **5.5 Setting Up Users**

• To view and manage the Users that have access to the Switch Deck, select the **Users** tab.

**NOTE:** As an Account Owner, it is only possible for you to create fellow Account Owners or Site Owners.

• To create new Users, select **Create User** and provide the required information for the User Role and which Sites the User has access to.

Figure 10 Users Tab

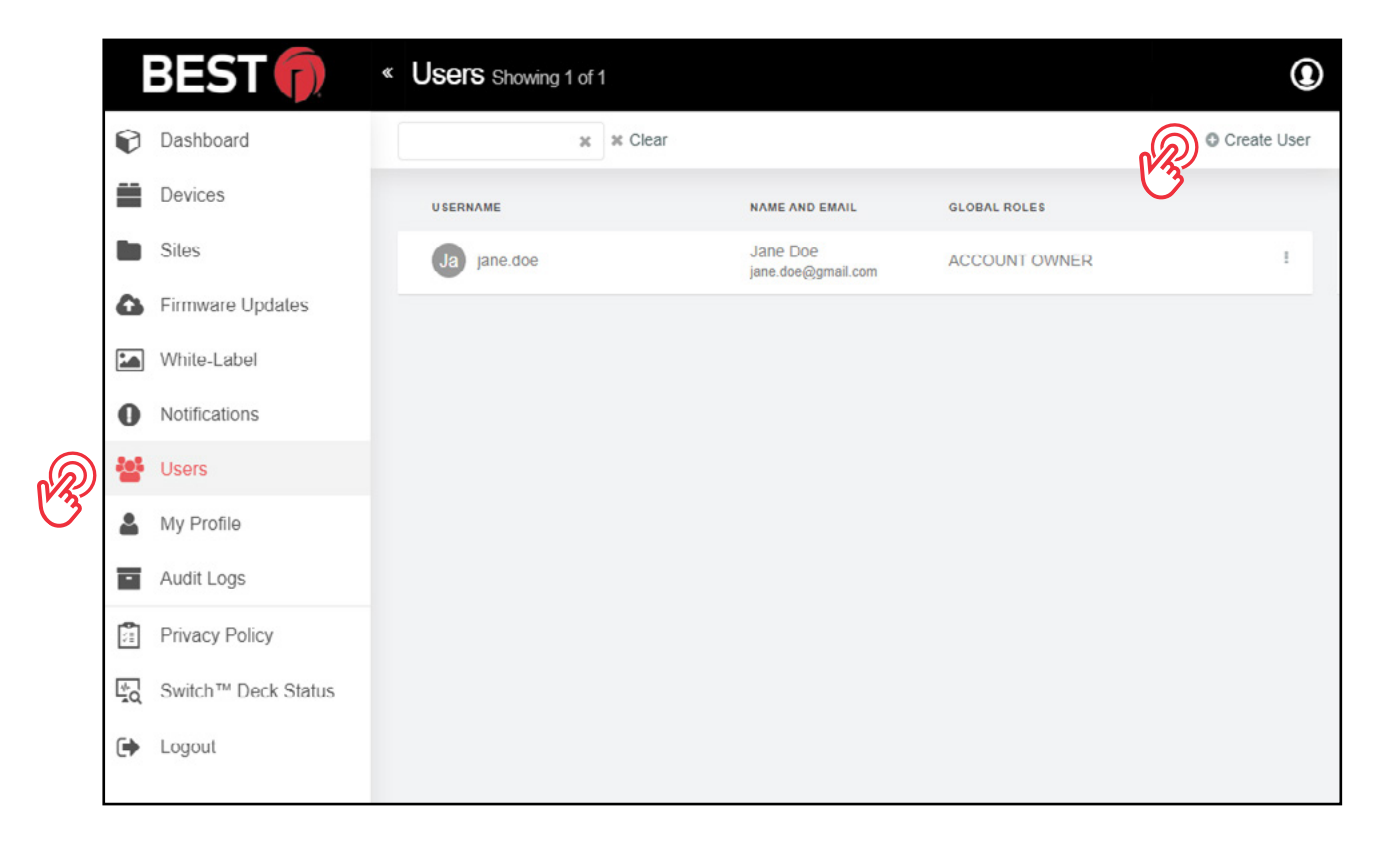

• You can also edit, disable or delete Users by selecting the **icon** on the right.

Figure 11 Editing a User

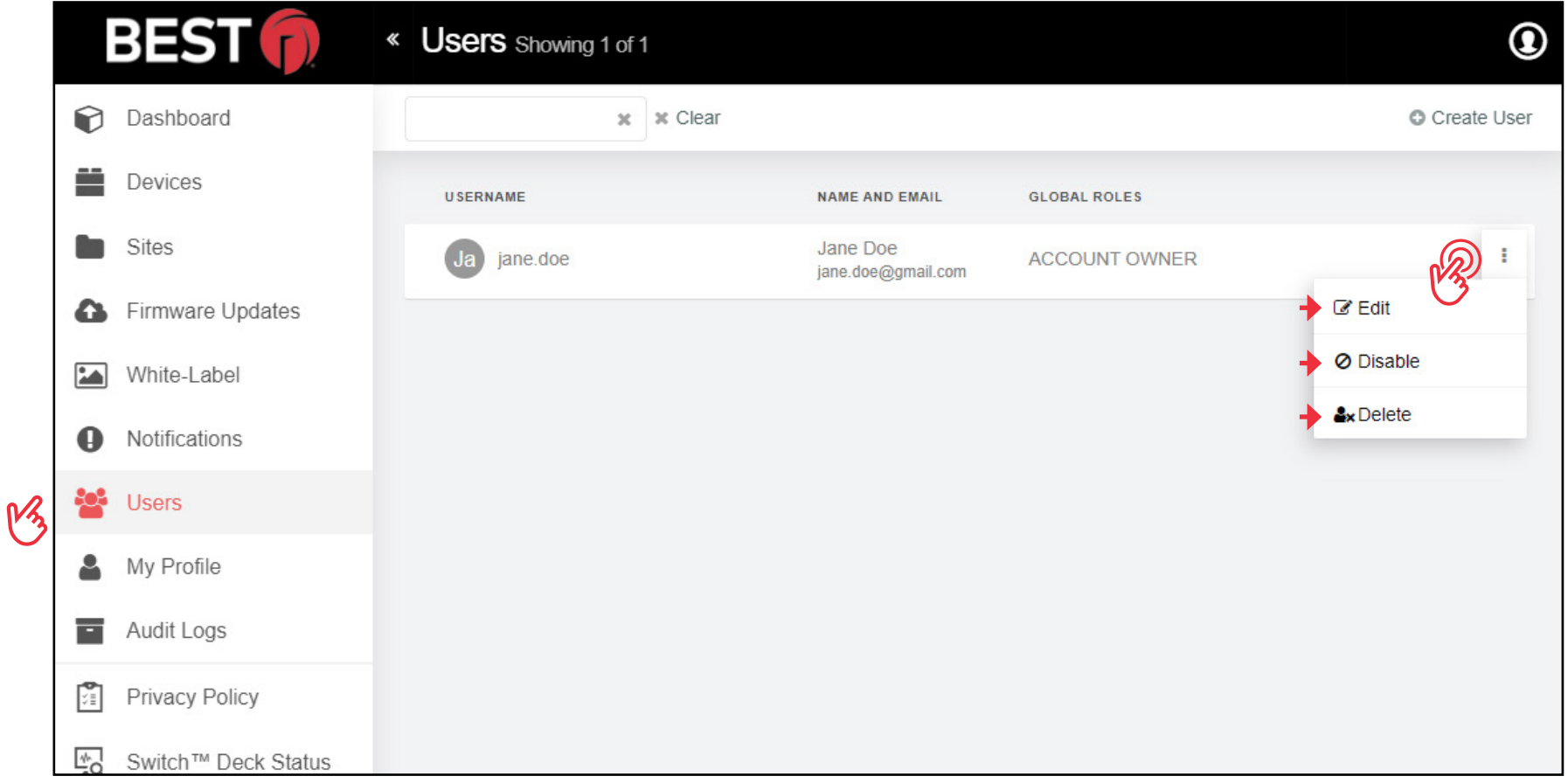

#### **5.6 Allocating Credentials to a Site**

Allocating Credentials to each Site is done through the Dashboard screen visible when you first logged into Switch Deck.

When allocating Credentials, review the total number of available Credentials to help determine how to distribute your Credentials adequately.

**NOTE:** You cannot distribute more Credentials than what shows as available on the Dashboard screen. If you require more Credentials, please contact your Switch Tech Service Provider.

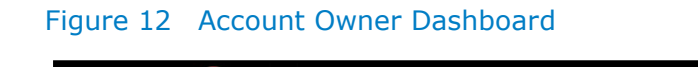

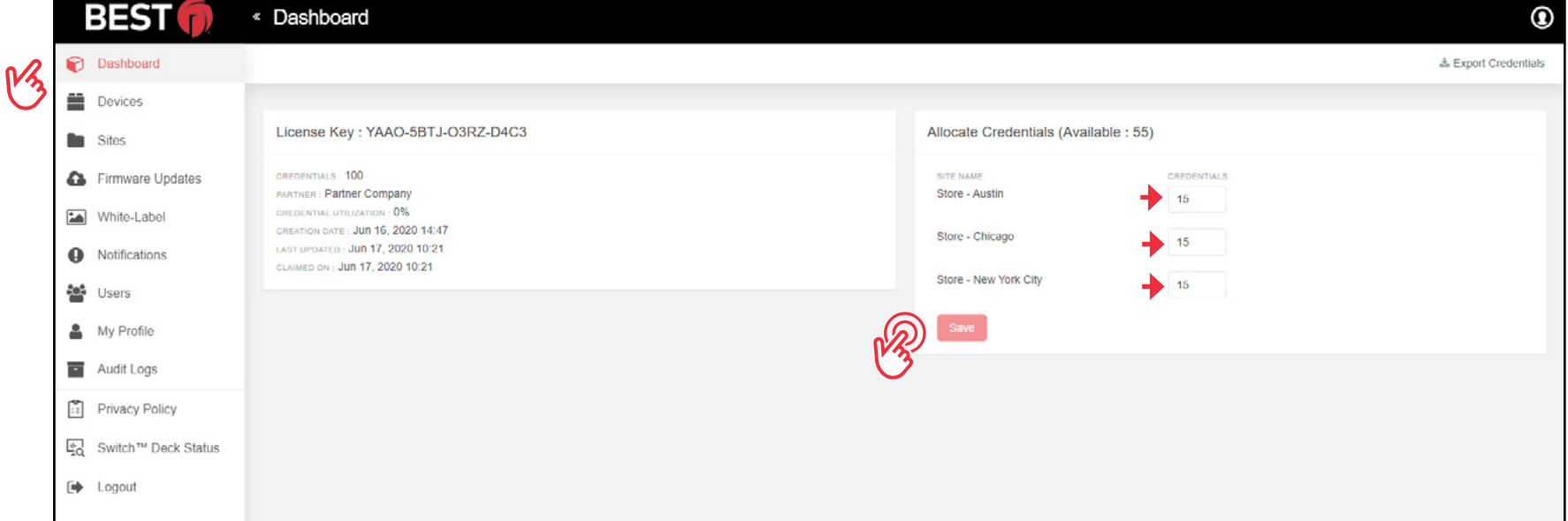

- Enter the **Site's Credentials**.
- Select the **Save** button.

#### **5.7 Managing Credentials at a Site**

• Once you have allocated the available Credentials to each Site, you can manage the Credentials at each Site by going to the **Sites** tab and selecting the appropriate Site you want to manage.

#### **BEST** « Sites ◉ **Dashboard** C Add Site <u>ana</u> Devices Store - New York City Store - Austin Store - Chicago R. Sites Firmware Updates White-Label  $\sim$ Notifications o

#### Figure 13 Sites Tab

#### **5.7.1 Generating Credentials**

When Credentials are generated, there are always two numbers created.

One is a Credential Number that is used to assign rights in your integrated ACS. See the **Appendix** for your specific

ACS and for further instructions. Visit [BEST](https://dhwsupport.dormakaba.com/hc/en-us/articles/360036366673-Switch-Tech).

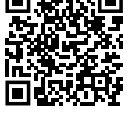

The other number is a random 16-character Registration Token used to register the Mobile Apps or Fobs to the specific Site. These numbers are linked in the cloud so that access rights created and assigned in the ACS are delivered to the appropriate Switch Mobile App or Switch Fob.

• To begin, select **Generate Credentials** at the top of the screen.

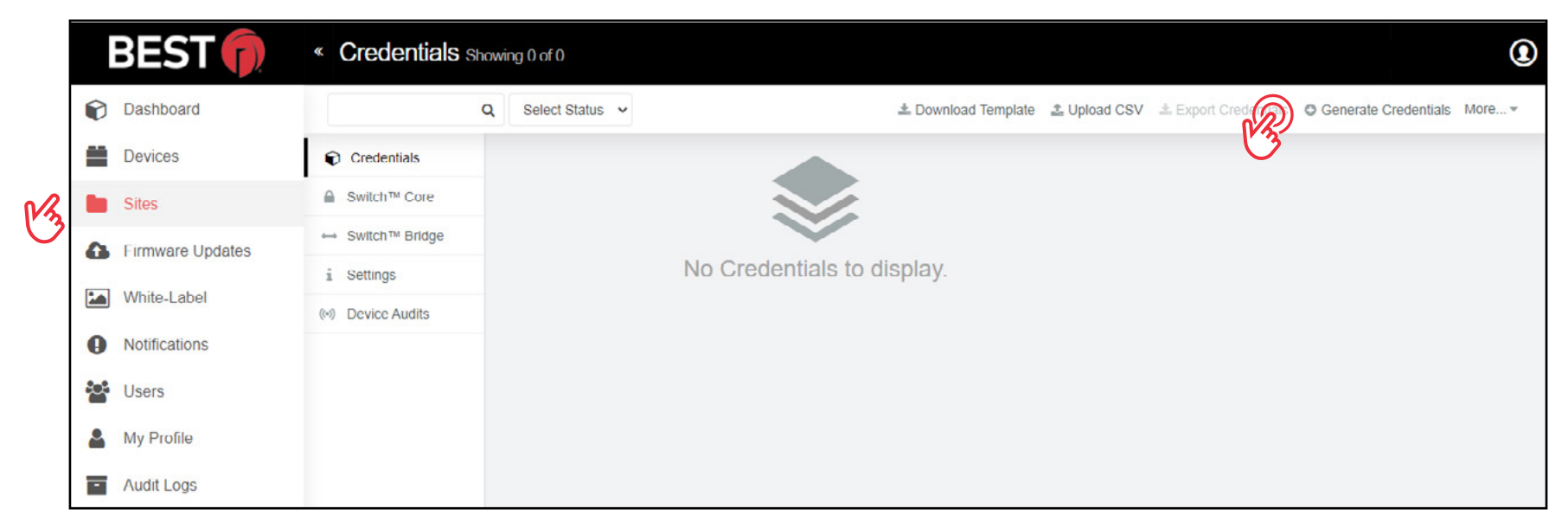

#### Figure 14 Generating Credentials

- In the screen below, enter the number of **Credentials** you want to generate. The remaining Credentials you have available on your License is indicated.
- You will also need to select the **Starting Digit** of the Credential you are generating. The Starting Digit should be in reference to your integrated ACS. See the **Appendix** for your specific ACS and for further instructions.

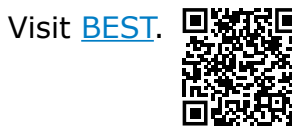

#### Figure 15 Generate Credentials

![](_page_23_Picture_48.jpeg)

#### <span id="page-24-0"></span>**5.7.2 Importing and Exporting Credentials**

If you wish to import Credential information for the Site you are managing, select **Download Template**, fill out the CSV template, then select **Import Credentials** and upload the CSV file.

If you wish to export the Credential information for the Site you are managing for easier distribution and management, select **Export Credentials** and save the CSV file generated in your preferred folder.

#### **5.7.3 Sending Credentials to the Switch Tech App**

In order to use the Switch Tech App to unlock the Switch Core, a Registration Token must be provided to the Mobile User so it can be entered in the Switch Tech App.

- From the **Site** screen, select the desired **UNCLAIMED** Credential Number you wish to assign to the specific User as well as the Role this Mobile User requires. Mobile User Roles can be changed at anytime.
	- □ Mobile Users who only needs to operate the Switch Core and sync Switch Fobs, select the **User** Role.
	- □ For an Administrator Mobile User who requires additional Administrator functionalities, select the **Admin** Role.

**NOTE:** The Credential Number selected should correspond to the same User in your integrated ACS. See the **Appendix** for your specific ACS and for further instructions. Visit **[BEST](https://dhwsupport.dormakaba.com/hc/en-us/articles/360036366673-Switch-Tech)**.

#### Figure 16 Credentials

![](_page_24_Picture_129.jpeg)

For convenience, you can copy the Registration Token to your computer's clipboard and send it to the User, their manager or others by email.

![](_page_24_Picture_14.jpeg)

Switch Deck also allows you to export your Credentials into a spreadsheet so you can choose how you would like to distribute them. You could then track your usages or print out the Registration Tokens to hand them out to individu-als. See ["5.7.2 Importing and Exporting Credentials"](#page-24-0) for details.

#### **5.7.4 Additional Credential Actions**

In addition to generating, exporting and sending Credentials, there are more actions that are available for Account Owners.

#### Figure 17 Additional Actions

![](_page_25_Picture_55.jpeg)

• To see the available options, select **More** at the top right of the **Credential** screen.

#### **5.7.4.1 Regenerate**

Once a claimed Registration Token is assigned to a mobile device, it must be regenerated in order to be reused with another mobile device.

#### **For example:**

- If a User changes their mobile device, the Registration Token will need to be regenerated and re-entered into the Switch Tech App on the new mobile device.
- If a Mobile User no longer needs access to the Site, the Registration Token can be regenerated and entered in the Switch Tech App for another Mobile Device User.

#### **5.7.4.2 Return**

The amount of Credentials available for creation is limited by the amount allocated to the specific Site. If too many Credentials have been generated, or were generated in error, you can delete the Credential and make it available to be generated again by selecting the Credential(s) in question and clicking **Return**.

#### **5.7.4.3 Blocked List**

Switch Deck allows Account owners (or Site Owners) to Blocked List Credentials from specific cores or all cores. This means that the selected Credential will no longer be able to access any of the selected cores. Performing the Blocked List operation will result in a configuration update, therefore the Site Administrator will need to visit the core and apply the update in order for the Blocked List action to take effect.

• If you would like to stop the Credential from operating the Switch Core, yet you still want to know if the User is trying to access, select the **Credential** in question and select **Blocked List**.

#### Figure 18 Blocked List Cores

![](_page_27_Picture_51.jpeg)

#### **5.7.4.4 Activate**

If you choose to remove a Credential from the Blocked List, select the **Credential** and select **Activate** to return to regular operation.

#### **5.7.4.5 Perimeter Check-In**

If you would like to require a User to use their Credentials at a Perimeter Check-In Readers before they can operate the Switch Core, select the **Credential** and select **Perimeter Check-In**.

#### **5.8 Switch Bridge**

Switch Bridge is the device that is claimed to an Account and communicates between the ACS and the Switch Deck. Firmware Updates will be listed to this page to apply to the Switch Bridge. Configuration information, the IP Address that the DHCP server assigned for instance, is available on this page. See "Figure 6 [Devices Status Bridge"](#page-15-0)

#### **5.9 Switch Reader**

The dormakaba Switch Reader and Switch Add-On Reader allows the User to bring Switch Tech credentials to perimeter doors without losing existing RFID functionality. Readers can be added and configured in the Sites tab of Switch Deck.

#### **BEST** « Switch<sup>™</sup> Reader Add On Showing 2 of 2 A. DAVEY **D Dashboard**  $\mathbf{Q}$ O Create Switch™ Reader Add On [2' Bulk Edit Select CSV Options ▼ **Devices** Credentials Select All Readers A Switch™ Core  $M_{\lambda}$ **Sites** NAME PERIMETER CHECK-IN **MULTIFACTOR CONFIG UPDATED** CONFIG SENT ON **LAST UPDATED** ← Switch™ Bridge Firmware Updates □ Main Entrance Oct 16, 2020 11:37 Î. Vec **Yes**  $\bullet$ □ Switch™ Reader White-Label ÷ Settings Rear Entrance Yes Yes  $\bullet$ Oct 14, 2020 10:34 **O** Notifications (ki) Device Audits **20%** Users My Profile Audit Logs **Privacy Policy** EQ Switch™ Deck Status  $\rightarrow$  Logout

#### Figure 19 Switch Deck Reader Account Owner

#### **5.10 Settings**

Each Site within the Account can have different information and settings specific to that Site.

• You can update **Contact Details** for the Site by entering new information and make changes to the available settings by clicking the checkboxes. See "SECTION 7" Switch Tech App for more details.

![](_page_30_Picture_39.jpeg)

#### Figure 20 Site Settings

#### **5.11 Device Audits**

In addition to your ACS, Switch Core audits can also be viewed in Switch Deck and are stored up to 30 days. Some of the more common audits can been seen in the table below.

![](_page_31_Picture_79.jpeg)

#### Table 1 Device Audits

![](_page_32_Picture_90.jpeg)

#### **5.12 Firmware Updates**

New Firmware versions are periodically made available for your Switch Tech products. All available Firmware Updates are listed under this **Firmware Updates** tab.

**NOTE:** In order to successfully deploy the Firmware to the devices, you will need to visit the devices.

![](_page_33_Picture_55.jpeg)

#### Figure 21 Firmware Updates

- Select the **Type of Device** you wish to update. Once the Device selection has been made, Switch Deck will display all applicable Firmware Updates.
- Choose an applicable **Firmware Update** to deploy and select **Apply Update**.

#### **5.13 White-Label**

Customize the Switch Mobile App experience for your organization by adding an image, icon or logo using the Switch Tech **White-Label** feature.

**NOTE:** If an image is uploaded using the **White-Label** feature, it will be deployed to all Switch Mobile App Users in all Sites within your Account.

#### **BEST** « White-Label ◉ Dashboard 67 White-Label Image Devices **BEST** Sites Choose an image. Firmware Updates ☎ Upload **Delete** White-Label Notifications Ø

#### Figure 22 White-Label

- Select the **White-Label** tab and click on **Choose an image**.
- Select your preferred image and click the **Upload** button.

#### **5.14 Notifications**

Your Switch Tech system can send you Notifications for certain events that are affecting your system, to ensure you are adequately informed and can plan your system maintenance accordingly.

**NOTE:** Changes made to the **Notifications** tab only affect your own profile, not any other Users of Switch Tech.

#### Figure 23 Notifications Copy

![](_page_35_Picture_54.jpeg)

• From the **Notifications** status page, you can choose from listed **events** and **subscribe** to get daily digest through Email and /or SMS.

#### **5.15 My Profile**

If you need to update or confirm your personal information, Use the **My Profile** tab to confirm or update your personal information.

**NOTE:** User Name and Roles cannot be updated.

#### **5.16 Audit Logs**

The Audit Logs give you information about the activities happening on your Switch Tech system. If you require specific information to be found quickly, filter the logs by:

- Device or function
- Sites
- Date
- Name

#### Figure 24 Audit Logs

![](_page_36_Picture_72.jpeg)

![](_page_37_Picture_0.jpeg)

For questions regarding the functionality of this integration, please contact dhw.support.us@dormakaba.com with the subject line: **Switch Tech - (question or issue encountered)**.

![](_page_37_Picture_2.jpeg)

BEST is a trademark of dormakaba USA Inc. @2021 All rights reserved. **T92180** and the set of the set of the set of the set of the set of the set of the set of the set of the set of the set of the set of the set of the set